# SaskGaming **CANDIDATE REGISTRATION**

Use this guide to create an account with SaskGaming to apply for job postings

#### **Public Applicants - Create an account with SaskGaming to apply for a job.**

**1** Click on the job you would like to apply for then scroll down to bottom of page

## **SaskGaming Current Job Openings**

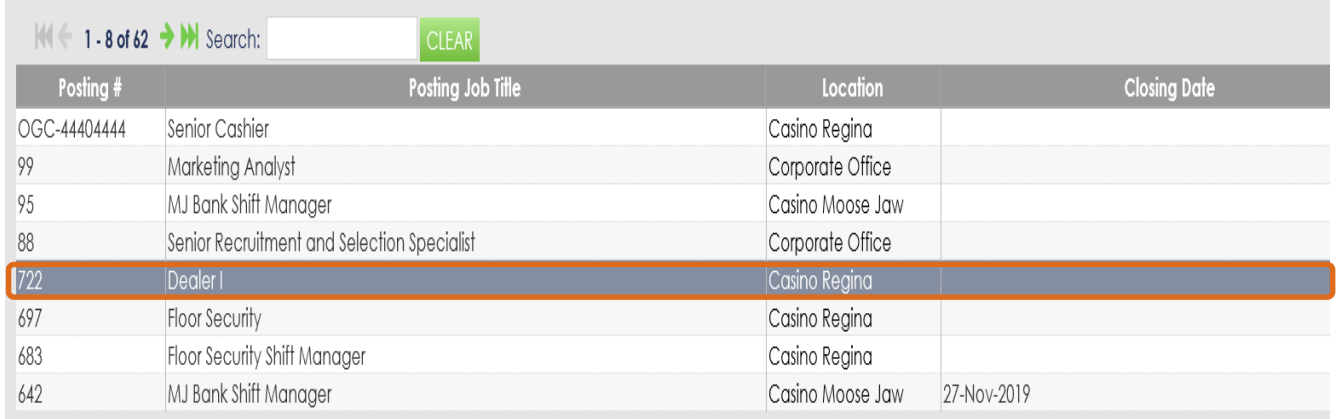

**2** Click on the job you would like to apply for then scroll down to bottom of page

**Click Here To Apply** 

#### **3** Click on Are you a new candidate?

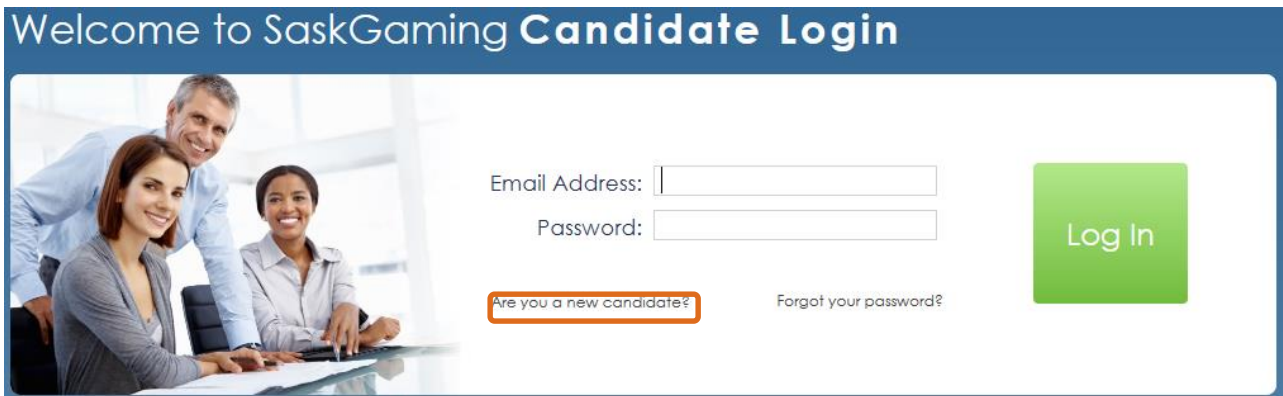

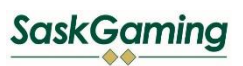

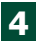

### Fill in requested information and click Continue

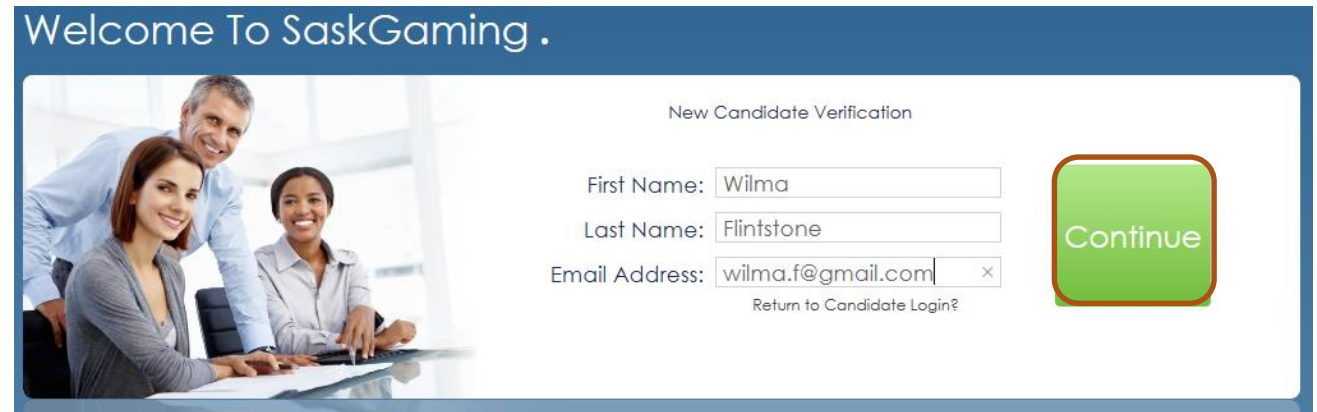

Fill in required information then click on Step 2

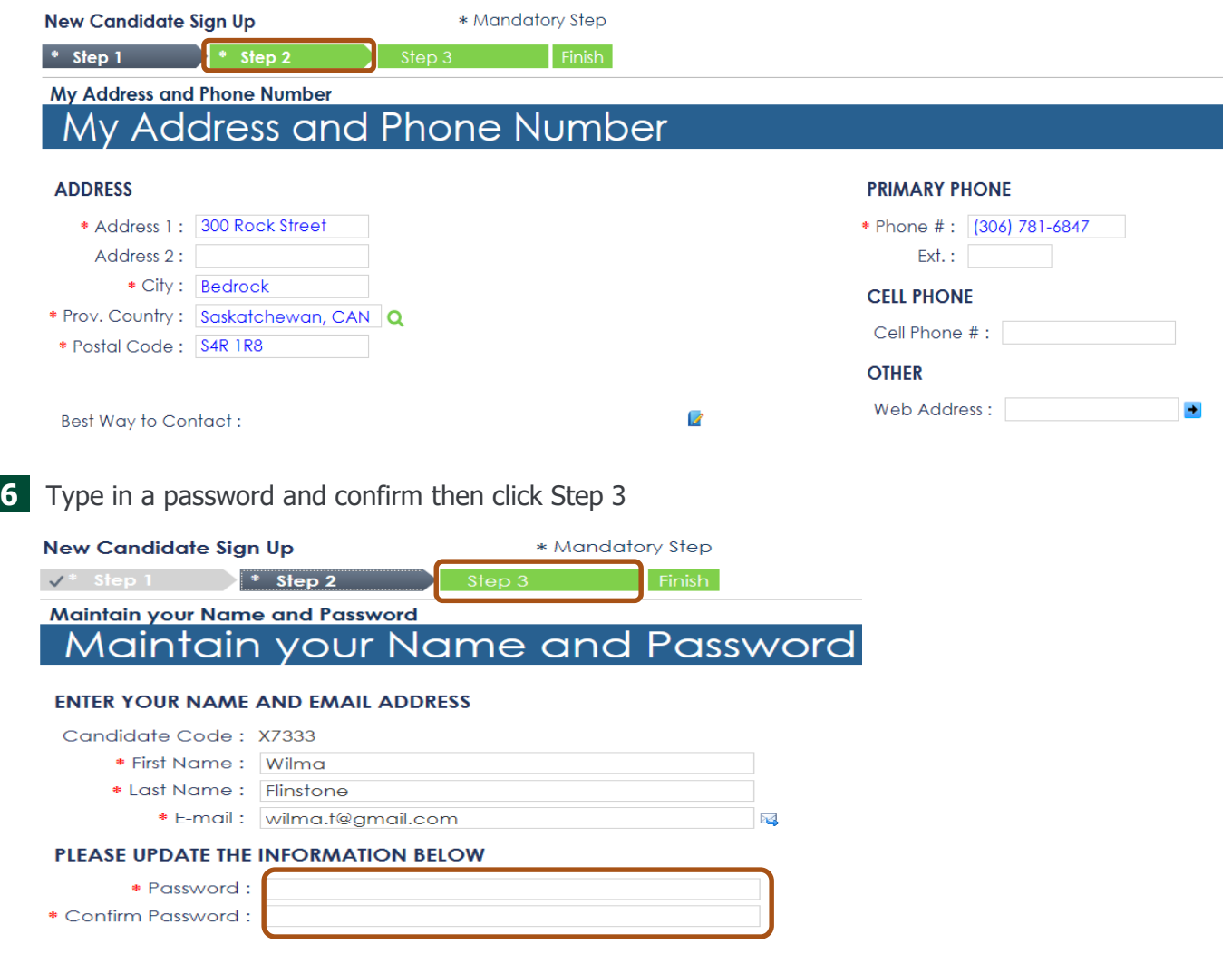

### **7** Click on the + icon to add Resume, Cover letter or other documents

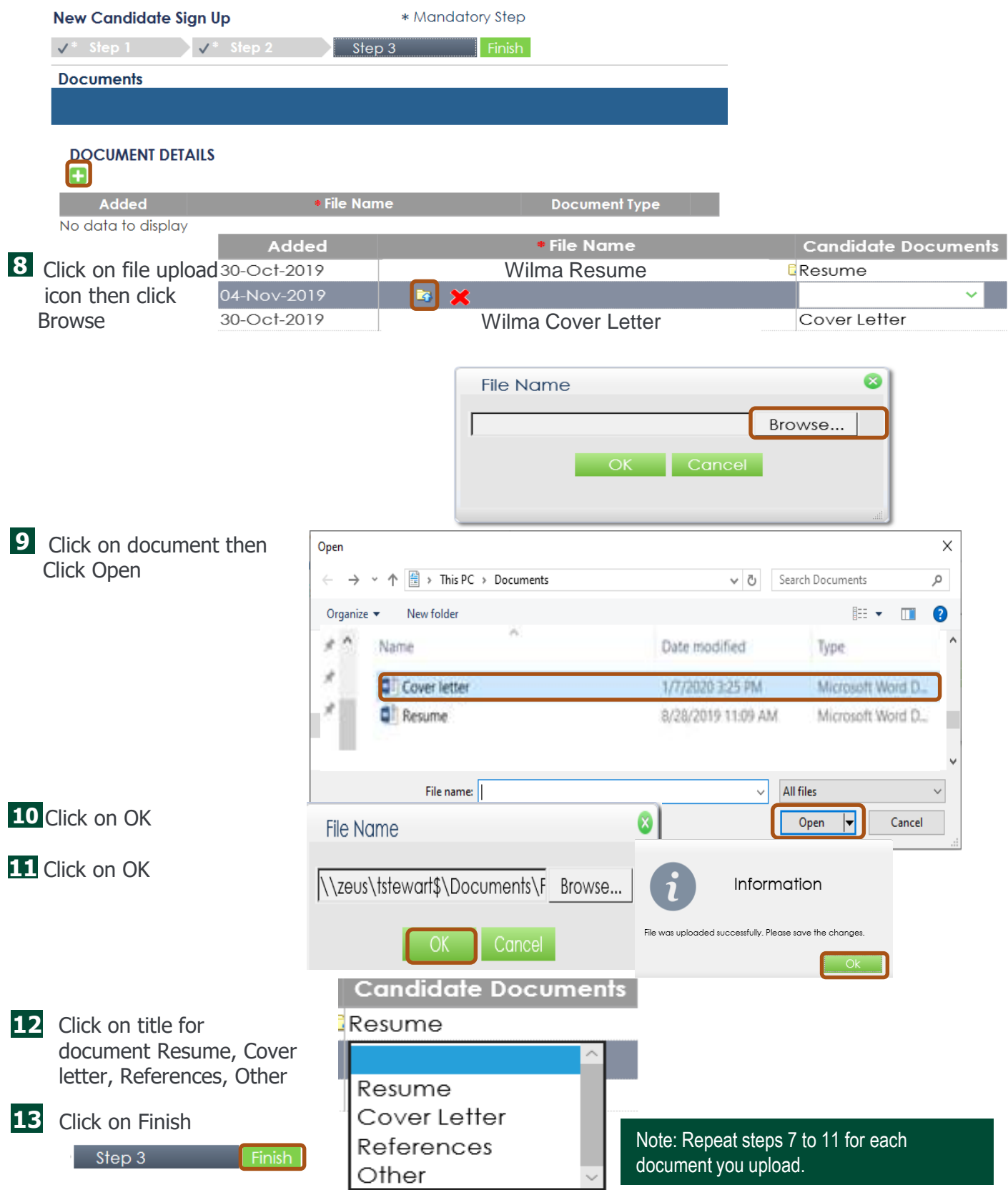

# SaskGaming **APPLY FOR JOB POSTINGS**

Use this guide to apply for job postings

#### **Public Applicant - Apply for job postings**

**1** Type in Email address and password the click Log In

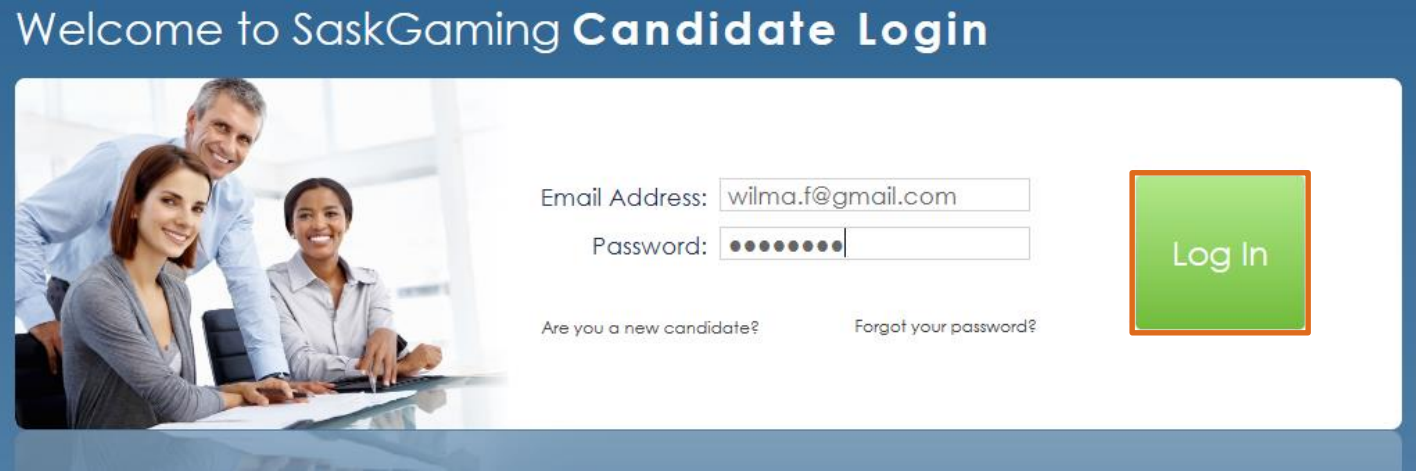

**2** Click on job title you wish to apply for

#### Home SASKGAMING OPEN POSTINGS

#### $\frac{1}{2}$  = 1 - 10 of 63  $\rightarrow$  MH Closes On **Job Title Bank Shift Manager Bank Shift Manager** Busser Cashier Cashier Cashier Cashier Cook

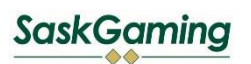

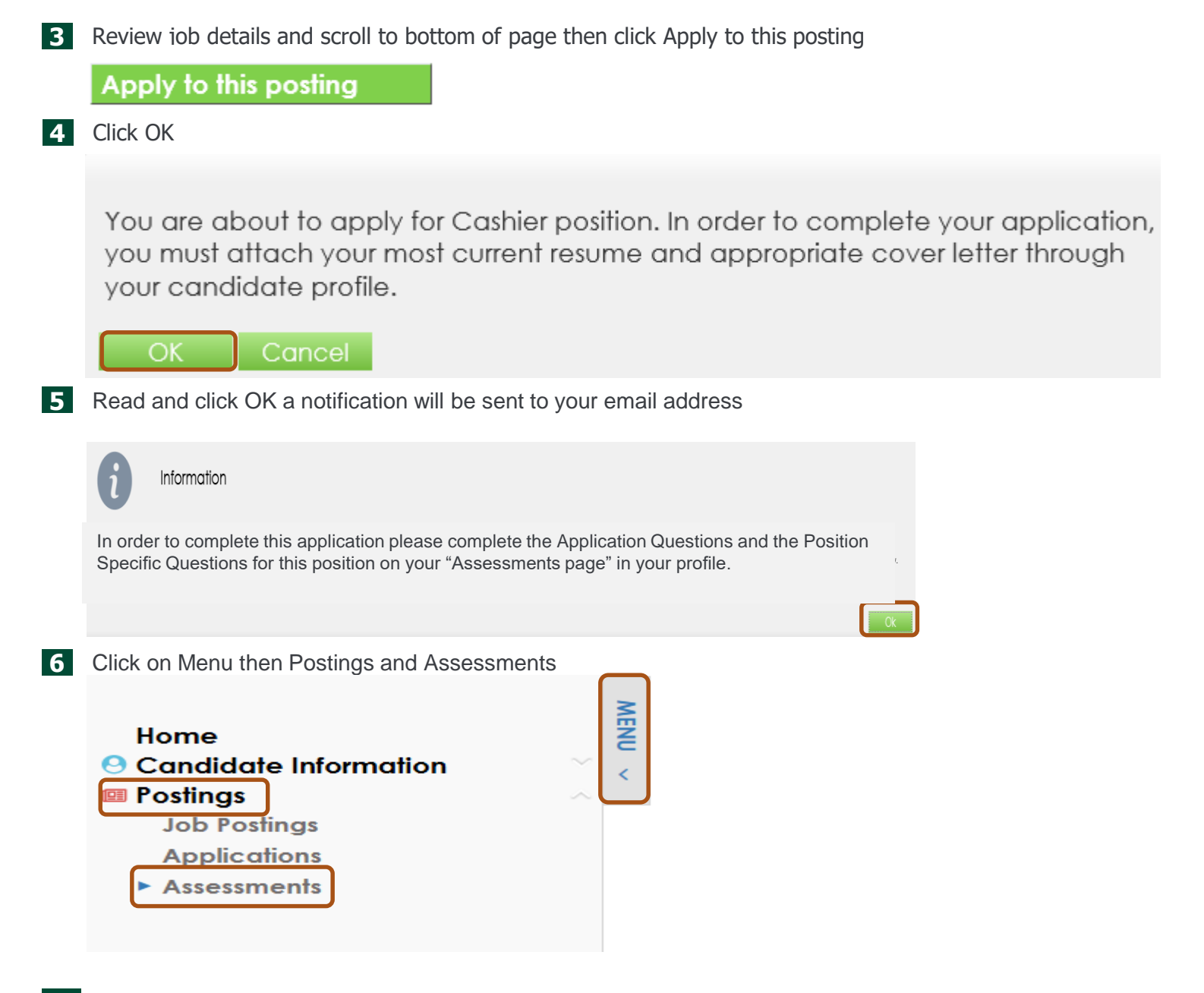

Click Application Assessment for the Job Title To be Completed Then click Take Assessment

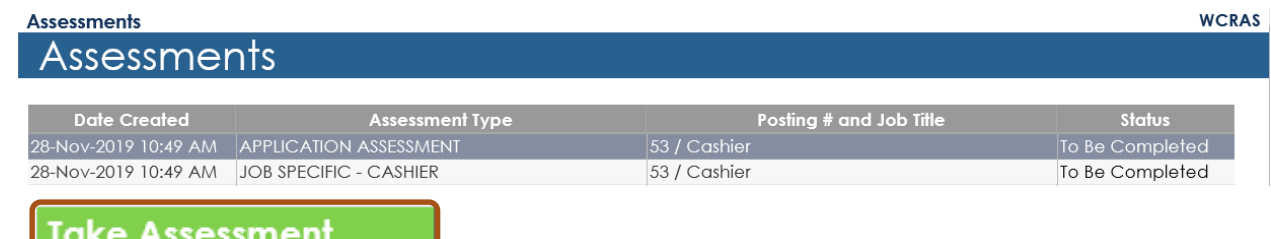

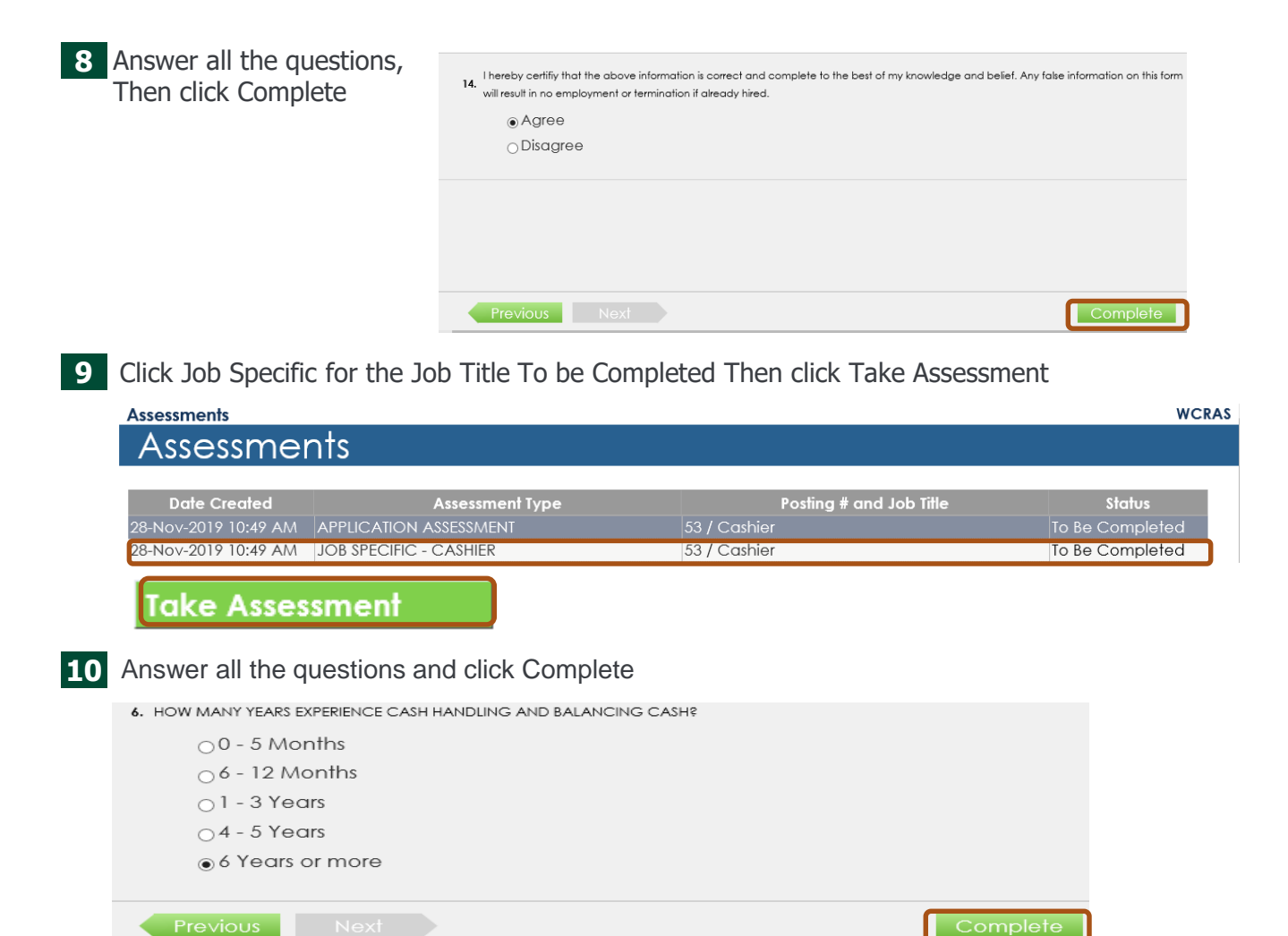

**11** Check to ensure all of the Assessments for the job are completed the status will have changed from To Be Completed to Completed

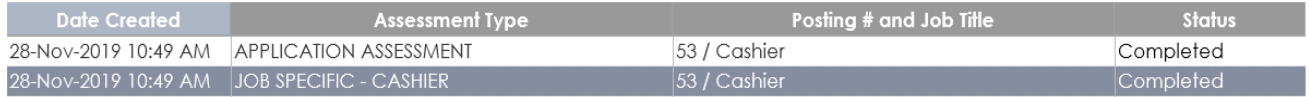

Note: Ensure you have your latest resume and cover letter documents uploaded and saved for the job you are applying for through Menu item Candidate Information -> Documents